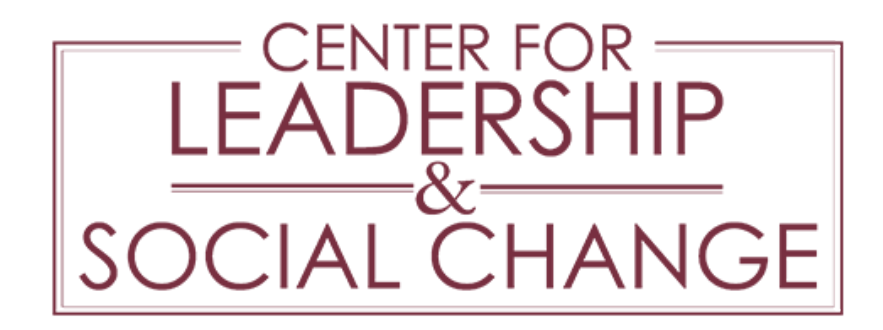

## ServScript Program Online Directions

The FSU ServScript Program allows students to record their service to the community on their official FSU transcript. Service hours are self-reported and reviewed by staff after the close of each term for authenticity. Because hours are added to your university transcript, which is an official government document and a permanent record of your academic achievements as well as a direct reflection of your college career, students are required to be factual in representing their service experiences.

We encourage you to input service hours as you complete them. If you would like to keep a separate log, download our ServScript Program form here.

### Instructions on New Entries

1) Login to myFSU portal (URL: my.fsu.edu) with your FSUID and password.

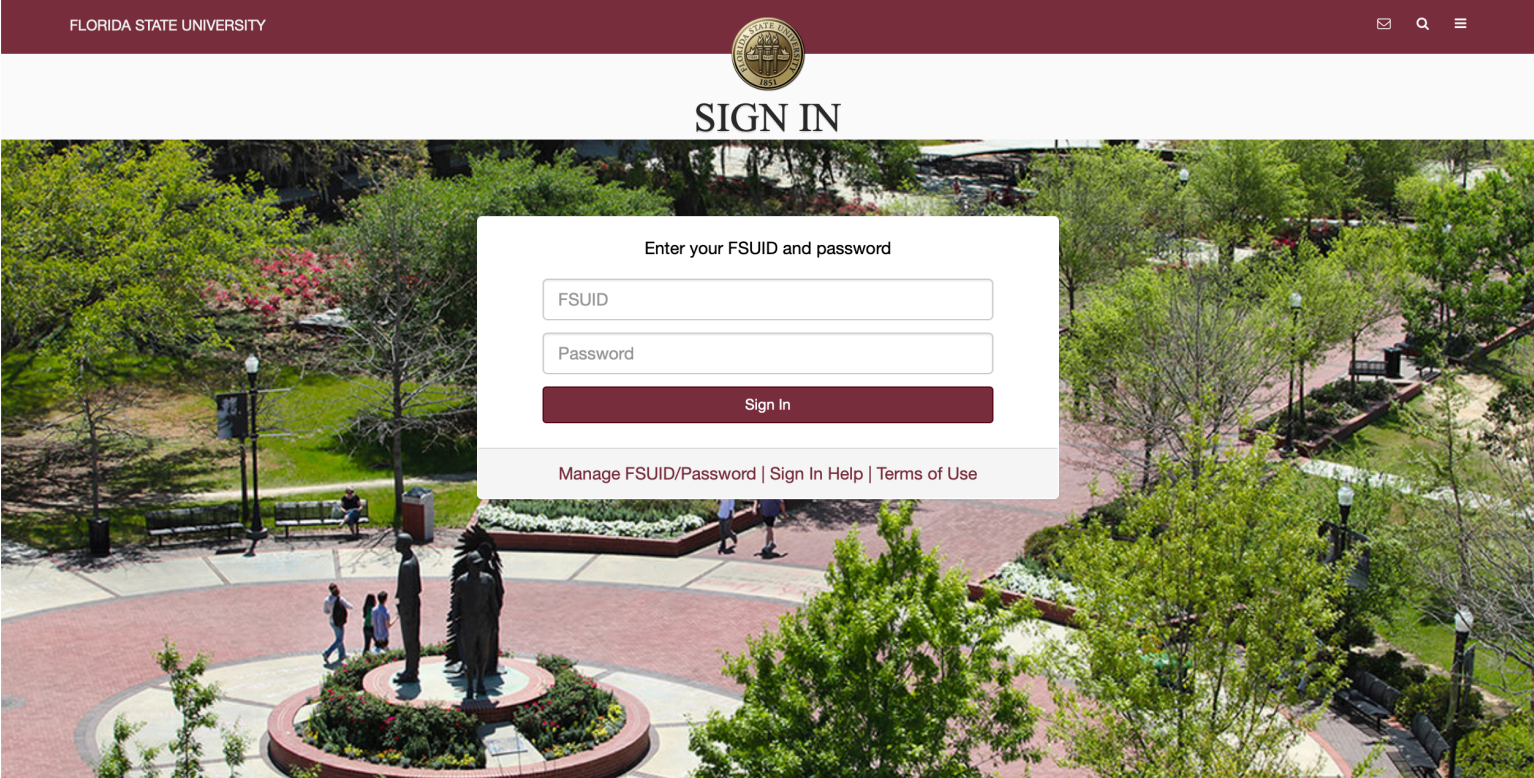

**Announcements >** 

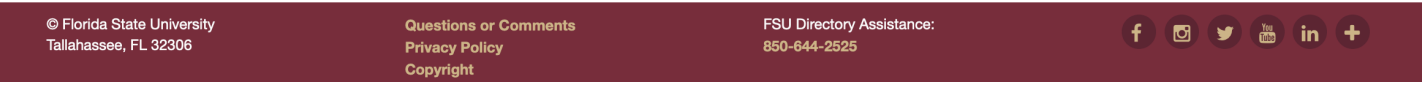

2) Within the Student Community, select "ServScript Application" from the Student Services portlet (located on bottom right side of the page).

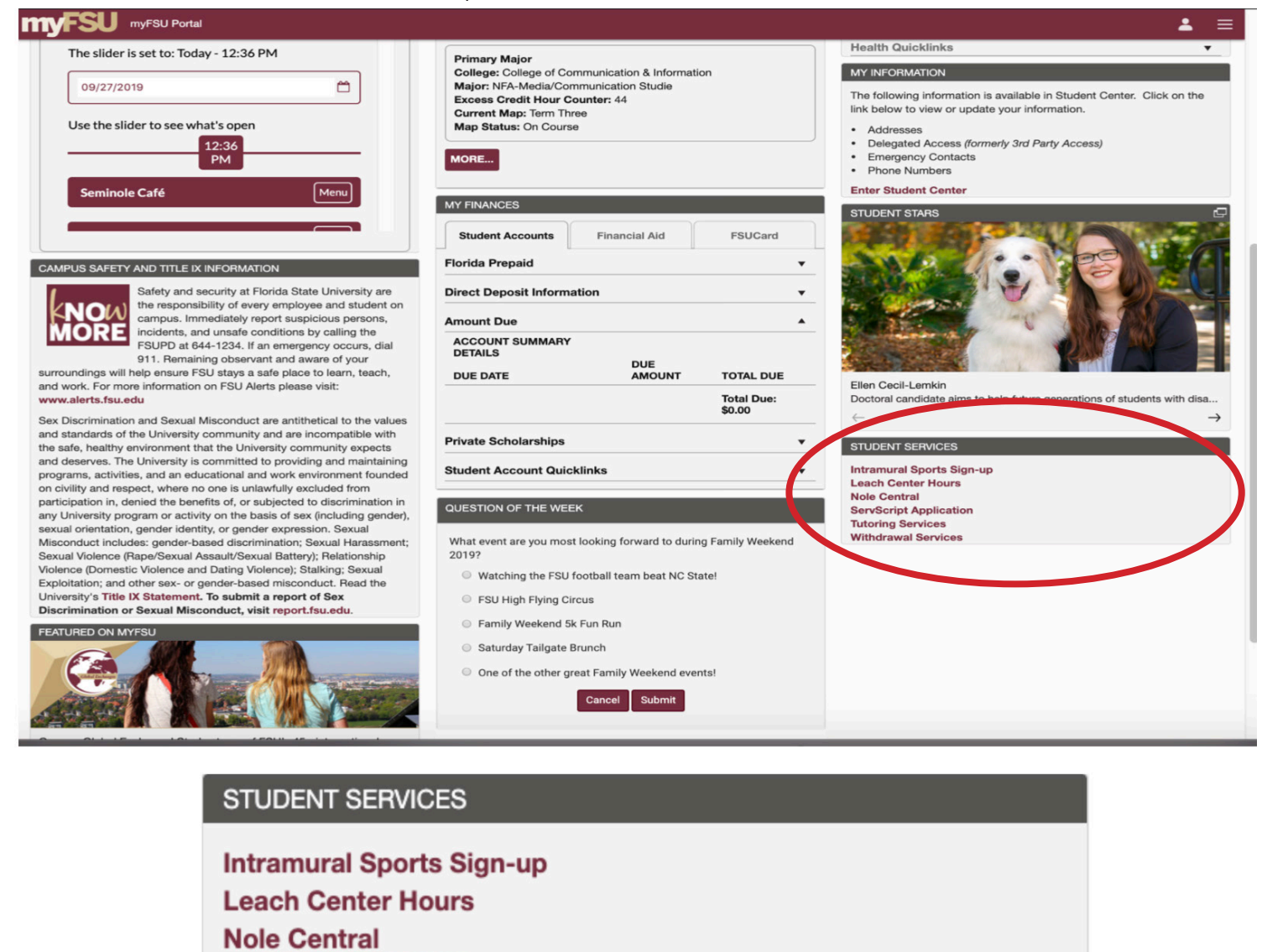

**ServScript Application** 

**Tutoring Services** 

**Withdrawal Services** 

3) To enter new service hours, click on "Add New Entry." To add more hours to an existing entry for the current term, click on "Review Current Entries.

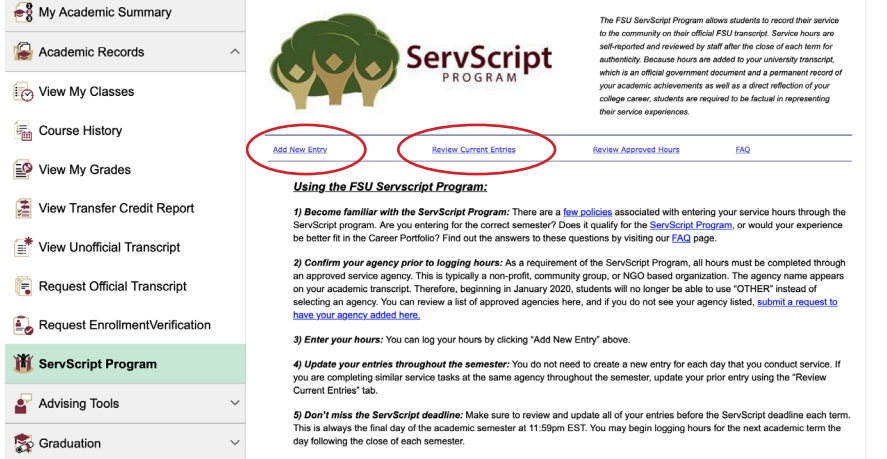

2

4) On the Add New Entry page, complete all fields for each service agency/task performed. Fields with an asterick (\*) are required.

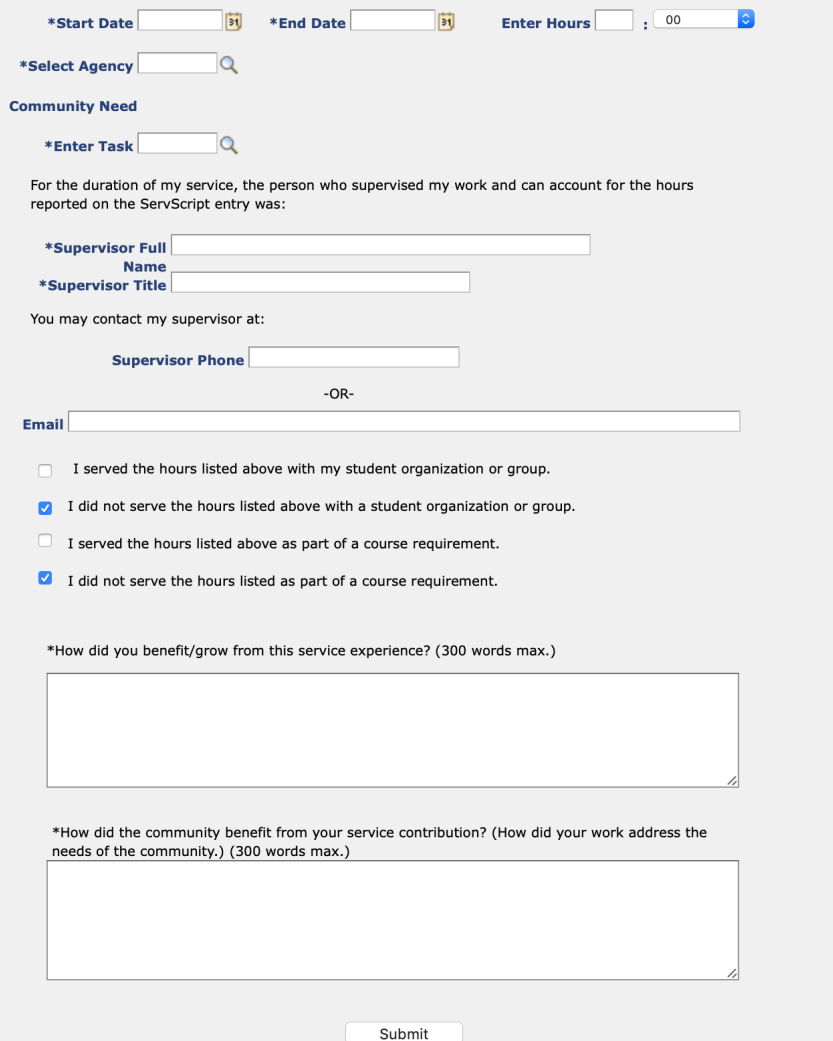

5) Click the calendar icon to select the dates of your service. Dates entered outside of the current semester will not be accepted. Type in the number of service hours performed using the drop down menu to select the nearest quarter hour.

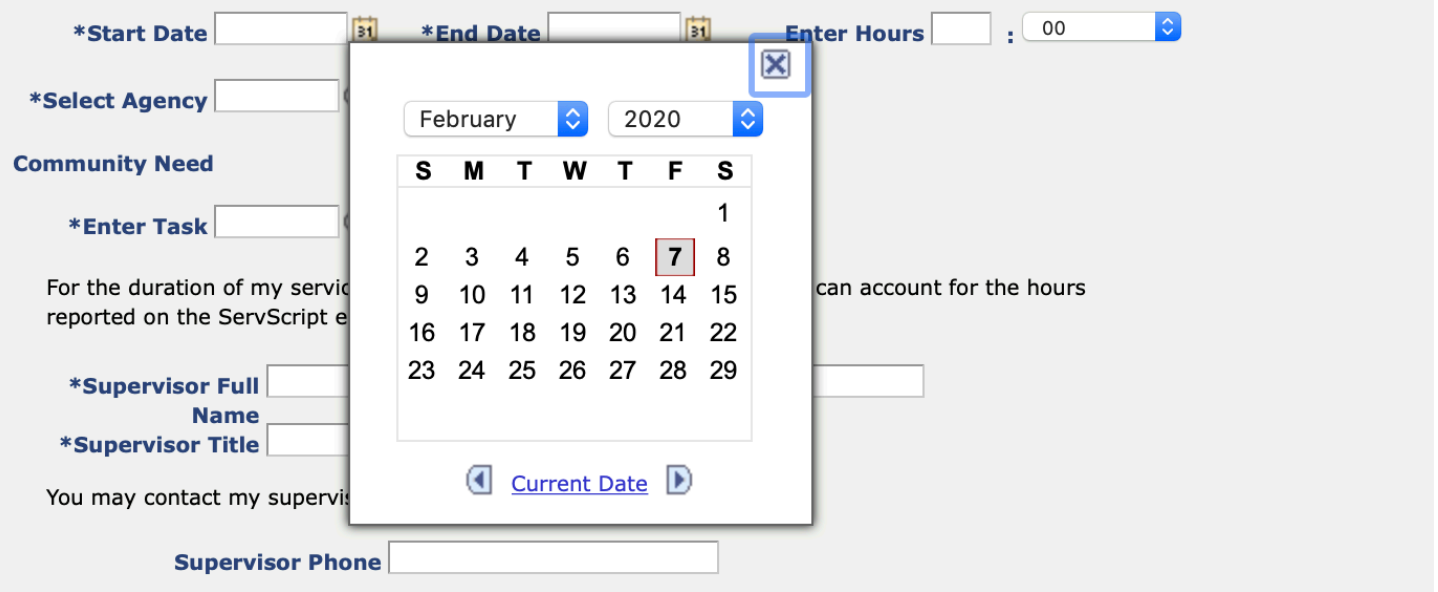

To locate an agency, click on the magnifying glass to the right of the agency field. You can start by searching your agency by name. If you cannot find your agency, selct the "Advance Lookup" option.

Select "contains" from the description search drop down menu, and then type a word contained in the agency name (or part of a word) into the text box. Then, click the Look Up button or press Enter on the computer keyboard. The results of your search will appear in the agency drop down menu, in alphabetical order. Scroll through the drop down menu, select the desired agency, and click on the row/description.

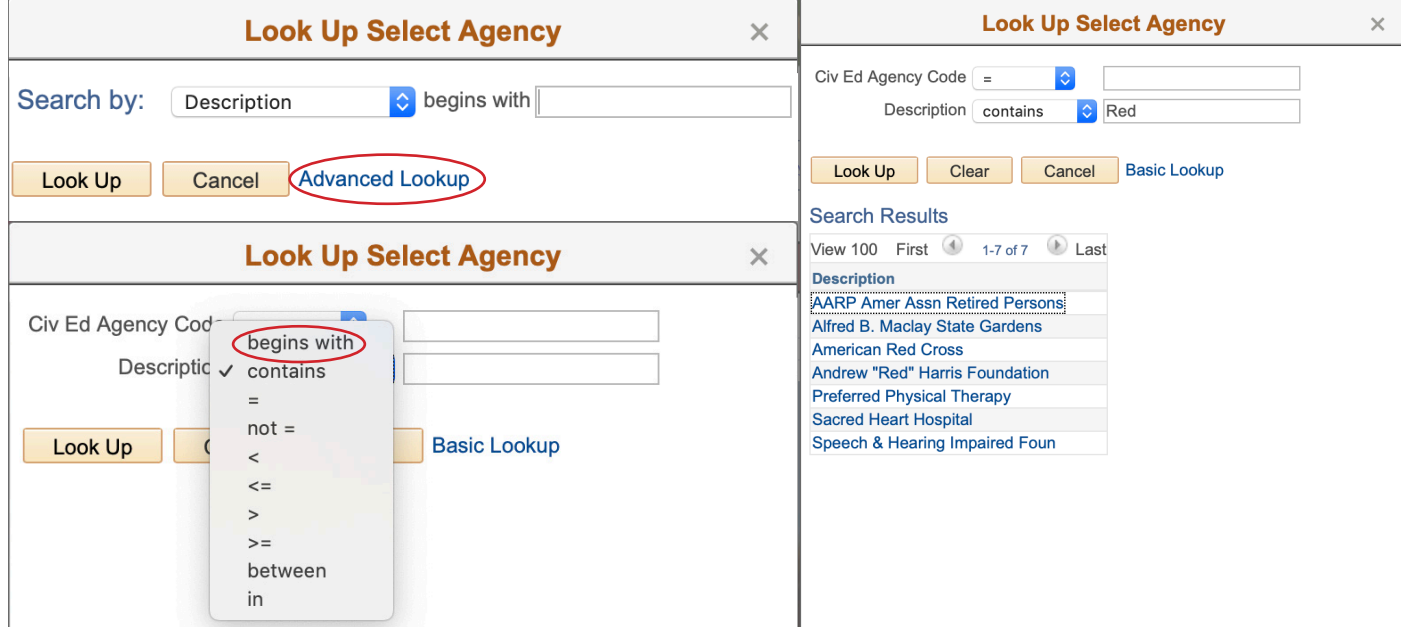

If you are unable to find your agency, go to thecenter.fsu.edu/resources/servscript/additional-resources . Scroll to the bottom of the page and click the "Request to add an agency or RSO" button towards the bottom of the page. Follow the instructions for the request.

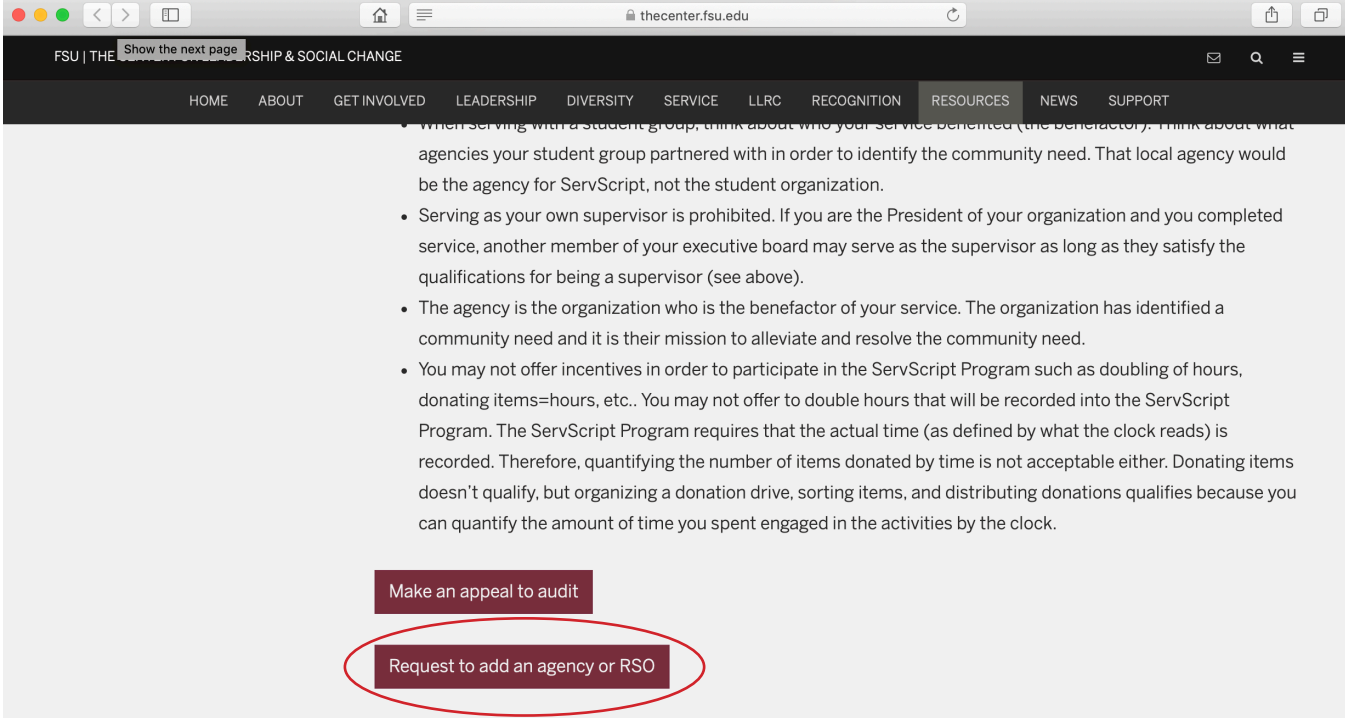

4

Enter the Supervisor's Full Name, Title, and either the phone number or email address.

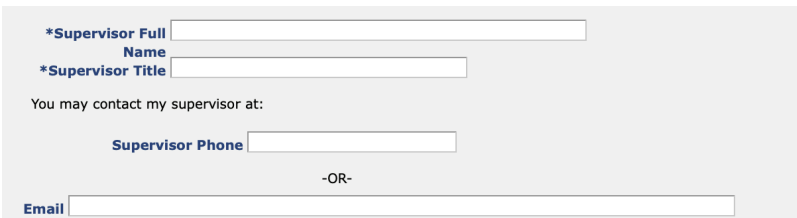

If your service was completed with a student organization, click on the box in to "I served the hours listed above with my student organization or group". Then click on the magnifying glass, and search for the organization by name.

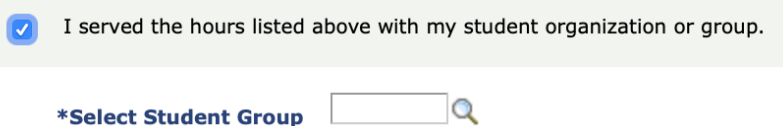

If your service was completed as a part of course requirement (Service Learning), click on the box next to "I served the hours listed above as part of a course requirement", and click the magnifying glass for a list of currently enrolled courses. You may also enter the course prefix and numbers (EX. SOW4404)

I served the hours listed above as part of a course requirement.

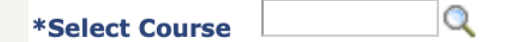

Provide a response to the prompt, sharing how you benefited/ what you learned the from this service experience.

\*How did you benefit/grow from this service experience? (300 words max.)

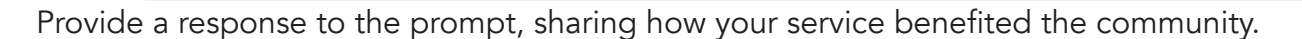

\*How did the community benefit from your service contribution? (How did your work address the needs of the community.) (300 words max.)

Before submitting, be sure to check that all of the information is correct. By submitting, you certify that the hours entered are correct and accurate. Click Submit.

The entry can be viewed, deleted and edited any time before the current semester's deadline by clicking on "Review Current Entries". These entries are not considered official until they are posted to your Official Transcript. All hours submitted are subject to audit and review by the ServScript Program Review Committee.

### Instructions on Reviewing Current Entries

Click "Review Current Entries" to edit or delete the service hours that you entered for the current semester.

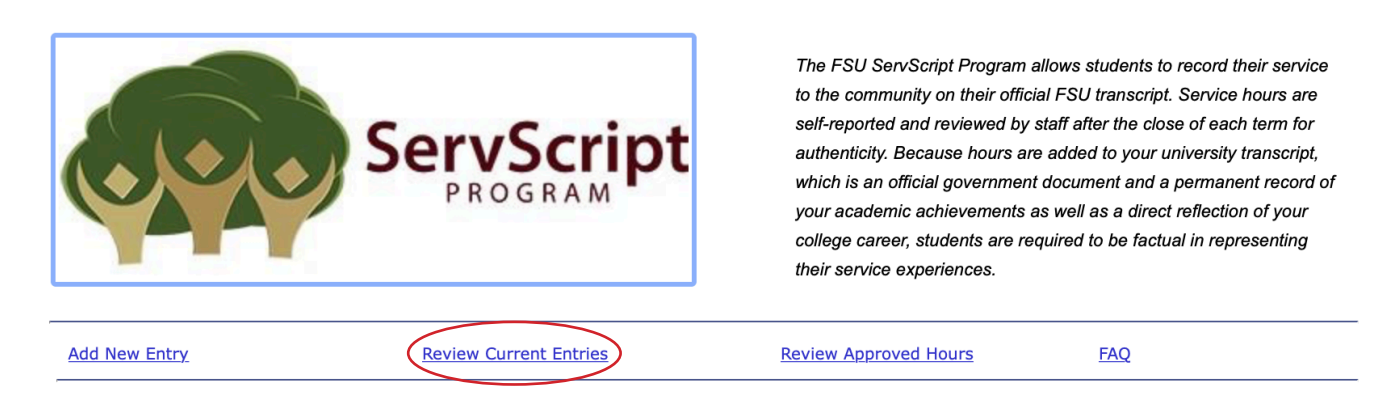

To add hours or edit an entry already submitted, click on "Edit" next to the desired entry. Be sure to enter the new TOTAL hours completed within the dates indicated, not only the additional hours. The system does not count or calculate hours automatically. All fields can be edited at any time, up until the deadline (which is the last day of the semester, by 11:59pm). To delete an entry completely (perhaps a mistake was made), click on "Delete Entry" next to the desired entry.

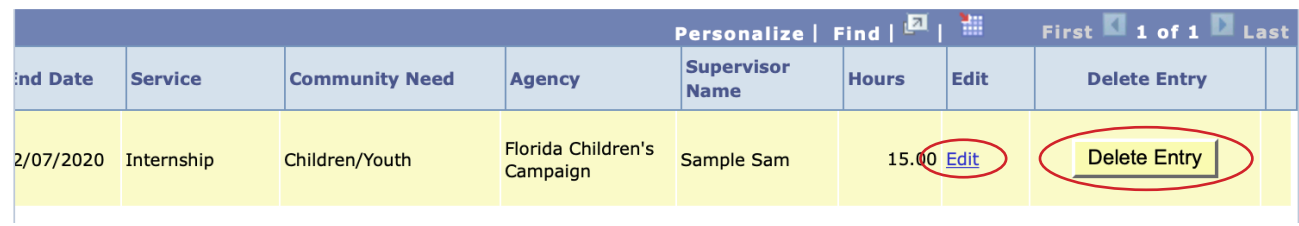

## Instructions on Reviewing Approved Hours

Click "Review Approved Hours" to see approved hours from previous semesters. These are posted on the Official Service Transcript.

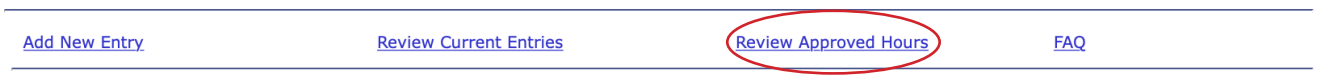

Click "View/Print Transcript" to have a PDF version of your Service Transcript.

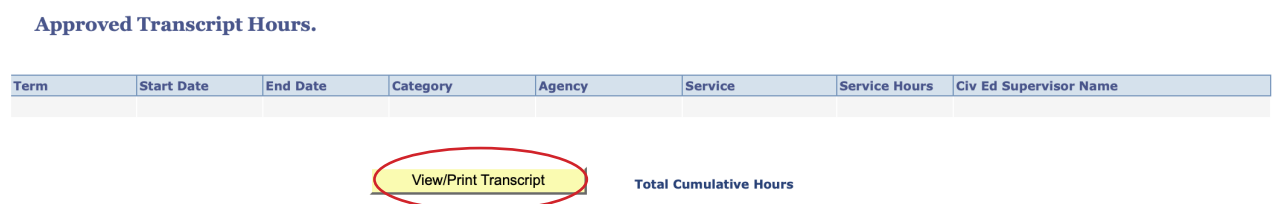

# Deadline

Enter all completed service hours on or before the posted deadline. The last date to submit hours for the current semester is on the last Friday of the semester by 11:59pm. Hours completed after the deadline can be submitted for the following semester, and can be entered beginning on the day after the deadline for the current semester.

## Questions?

If you have any questions about the ServScript Program, or need any further assistance entering your service hours to the ServScript Program, email servscript@admin.fsu.edu.